## 付属のソフトを使わずに映像を保存する

次の方法でファイルをパソコンにコピーしてください。

*1* 液晶モニターを開く

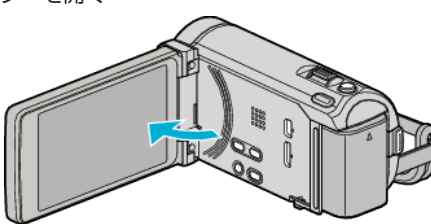

*2* USB ケーブルと AC アダプターを接続する

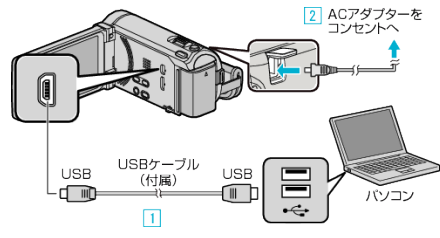

- A 付属の USB ケーブルでつなぐ
- **2 本機に AC アダプターをつなぐ**
- 0 AC アダプターを接続すると自動で電源が入ります。
- 0 付属の AC アダプターを使用してください。 C "接続機器を選択"メニューが表示されます。
- *3* "パソコンと接続"をタッチする

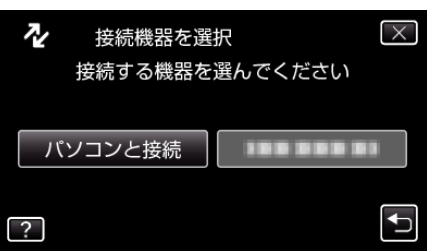

*4* "パソコンで見る"をタッチする

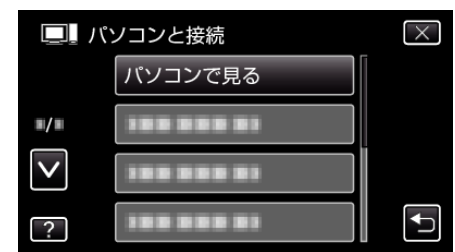

- X をタッチすると、メニューを閉じます。
- つをタッチすると、前画面に戻ります。
- Everio MediaBrowser 3 BE が起動した場合は終了させてください。
- 以降の手順は、コンピューターで操作してください。
- *5* "スタート"メニューから "コンピュータ(" Windows Vista)/ "マイコン ピュータ(" Windows XP)/ "コンピュータ(" Windows 7)を選んで、 "JVCCAM\_MEM"または "JVCCAM\_SD"アイコンをクリックする ● 保存したいファイルがあるフォルダを開きます。
- *6* コンピューターの任意のフォルダにファイルをコピーする(デスクトッ プなど)

ご注意 : -

● フォルダやファイルの削除・移動・名前の変更などをコンピューターで行 うと、本機で再生できなくなります。

メモ :

- ファイルを編集・鑑賞するには、AVCHD(動画)/JPEG(静止画)に対応し たソフトウェアを使用してください。
- 上記のパソコンでの操作は、システムによって異なることがあります。

## 本機をパソコンから取りはずす

"ハードウェアの安全な取り外し"をクリックする

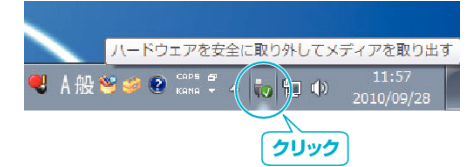

- "USB 大容量記憶装置~"をクリックする
- (Windows Vista の場合) "OK"をクリックする
- USB ケーブルをパソコンから取りはずし、本機の画面を閉じる